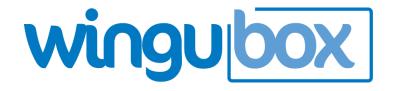

Online Payroll System

# User Guide

# 1 WINGUBOX ONLINE PAYROLL SYSTEM

Wingubox Online Payroll has all you need in a payroll Software/System and more. Our cloud-based payroll management software makes payroll processing and reporting a breeze each month.

This is a basic user guide, made for the first time users, to give them an intro on how the Payroll System works, and can also be used for future reference.

# **Contents**

| 1  | WIN    | <b>GUB</b> ( | OX ONLINE PAYROLL SYSTEM  | 2  |
|----|--------|--------------|---------------------------|----|
| Со | ntents |              |                           | 3  |
| 2  | PAY    | ROLL         | SETTINGS                  | 5  |
|    | 2.1    | DEFI         | NE/EDIT A DEDUCTION/LOAN  | 5  |
|    | 2.1.3  | 1            | Adding a deduction        | 5  |
|    | 2.1.2  | 2            | Delete Deduction          | 6  |
| 3  | BEN    | EFITS        | AND EARNINGS              | 7  |
|    | 3.1    | DEFI         | NE/EDIT BENEFITS/EARNINGS | 7  |
|    | 3.1.3  | 1            | Adding benefits           | 7  |
|    | 3.1.2  | 2            | Delete a Benefit          | 8  |
|    | 3.1.3  | 3            | Earnings                  | 8  |
| 4  | HRM    | 1 SET        | TINGS                     | 9  |
|    | 4.1    | Add          | /Edit Job Titles          | 9  |
| 5  | EMP    | LOYE         | E MANAGEMENT              | 10 |
|    | 5.1    | Addi         | ing Employees             | 10 |
|    | 5.1.2  | 1            | One by one                | 11 |
|    | 5.1.2  | 2            | Import Employees          | 11 |
|    | 5.2    | EMP          | PLOYEE DETAILS            | 13 |
|    | 5.2.2  | 1            | DEDUCTIONS                | 13 |
|    | 5.     | 2.1.1        | Mortgages                 | 13 |
|    | 5.     | 2.1.2        | Life Insurance            | 14 |
|    | 5.     | 2.1.3        | Retirement Fund/Pension   | 14 |
|    | 5.3    | BEN          | EFITS AND ALLOWANCES      | 15 |
|    | 5.3.2  | 1            | House Allowance           | 15 |
|    | 5.3.2  | 2            | Housing Benefit           | 16 |
| 6  | PAY    | ROLL         | PROCESSING                | 17 |
|    | 6.1    | View         | ving Pay slips            | 17 |
|    | 6.2    | Print        | ting Many Slips           | 18 |
|    | 6.3    | Emp          | loyee's Payslip           | 18 |
|    | 6.4    | Ema          | iling Pay Slips           | 19 |
|    | 6.5    | Pay :        | slip Customization        | 19 |
| 7  | EMP    | LOYE         | E'S BANKS                 | 20 |
| 8  | ATTI   | ENDA         | NCE                       | 21 |

|   | 8.1   | Overtime                                       | 21 |
|---|-------|------------------------------------------------|----|
|   | 8.1.  | 1 Add/Edit Overtime (Single Entry) As Employee | 21 |
|   | 8.1.  | 2 Add/Edit Overtime (Single Entry) As Admin    | 22 |
|   | 8.2   | Overtime Approval                              | 23 |
|   | 8.3   | Absenteeism                                    | 23 |
| 9 | ΑD\   | VANCED PAY                                     | 24 |
|   | 9.1   | Viewing advanced pay                           | 24 |
|   | 9.2   | Adding an advanced pay                         | 24 |
| 1 | 0 REP | PORTS                                          | 25 |
|   | 10.1  | Custom Pay Reports                             | 25 |
|   | 10.2  | Muster Roll                                    | 25 |
|   | 10.3  | Statutory Reports                              | 25 |
|   | 10.4  | Electronic Payments                            | 25 |

# 2 PAYROLL SETTINGS

## 2.1 DEFINE/EDIT A DEDUCTION/LOAN

# 2.1.1 Adding a deduction

On the menu, go to "Payroll Settings" -> "Deductions" -> "Basic Deductions"

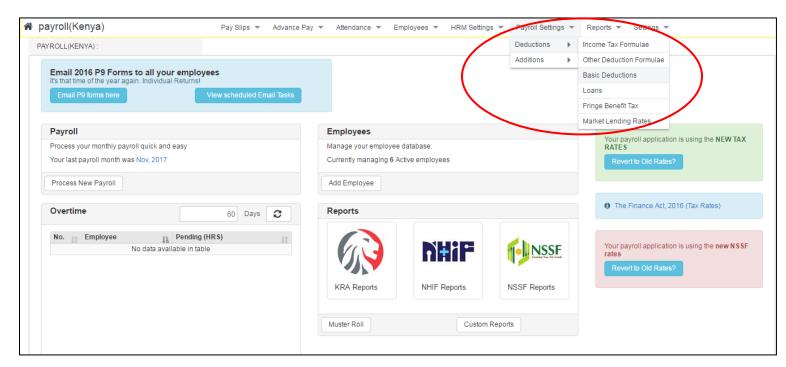

- On the Basic Deductions screen, click "Add" button to add a new row.
- Enter the specifications of the deduction (i.e. Deduction title, tax status and applicable relief)
- Click the "Update Deductions" button to save:

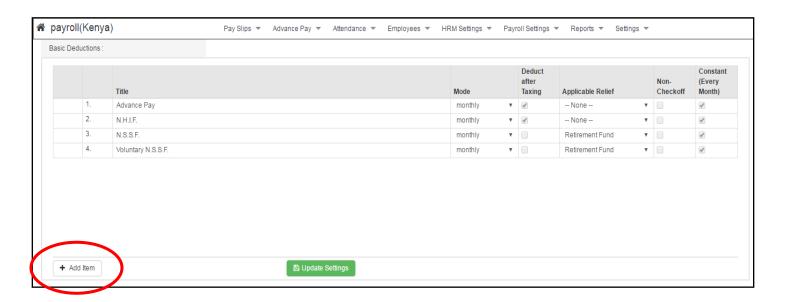

# 2.1.2 Delete Deduction

- While on the "Basic Deductions" screen, blank all the fields of the specific deduction to delete
- Click on the 'x' button as shown below.

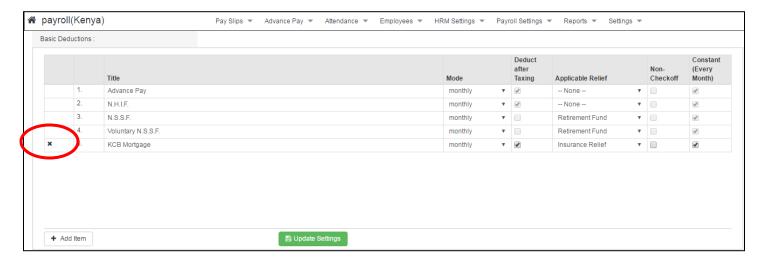

# 3 BENEFITS AND EARNINGS

### 3.1 DEFINE/EDIT BENEFITS/EARNINGS

While benefits are fixed monthly additions to basic salary, earnings are not necessarily monthly and may vary from one month to the next.

# 3.1.1 Adding benefits

On the menu, go to "Payroll Settings" ->"Additions" ->"Benefits"

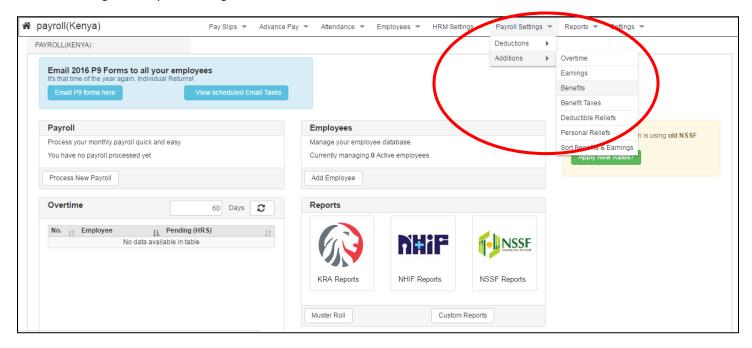

- On the "Benefits" page, click the "+Add" button to add a new row
- Enter the benefit details (i.e. Benefit Title, cash/non-cash, taxable/non-taxable and tax formula if applicable
- Click "Update Benefits" to save

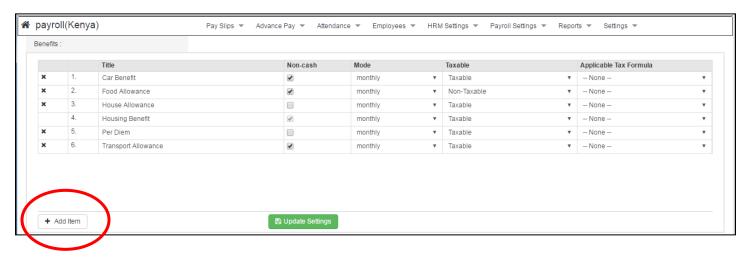

# 3.1.2 Delete a Benefit

- To delete a benefit, Click on the 'x' button as shown above then click update.

# 3.1.3 Earnings

- On the menu, go to "Payroll Settings" ->"Additions" ->"Earnings"
- Perform the same operations as for Benefits.

# 4 HRM SETTINGS

The Human Resource Manager can add custom settings, depending on the company/Business model structure.

## 4.1 Add/Edit Job Titles

- On the menu, go to "HRM Settings" -> "Job Titles"
- Use the "+Add" button to add a new row

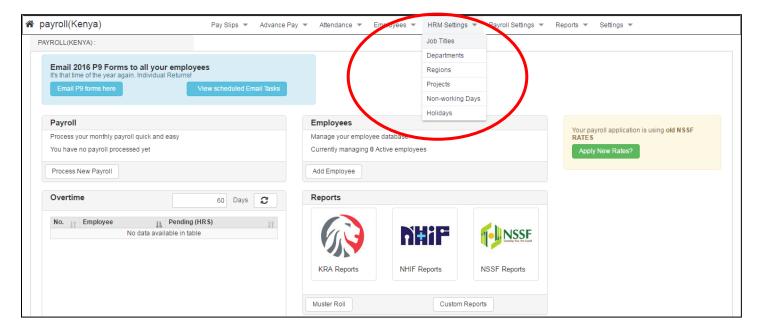

- Enter a Job title, e.g. "Marketing Manager"
- Click the "Update Job Titles"

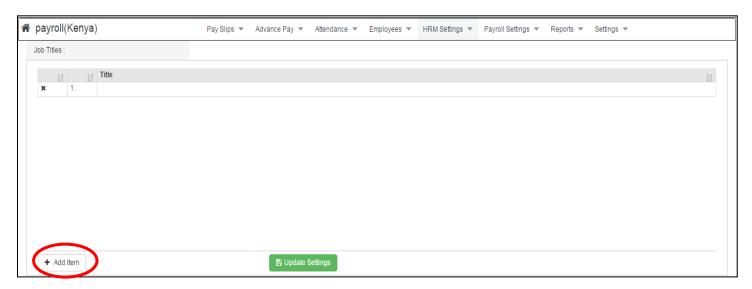

- The same can be done for departments, region, projects, non-working days, and holidays.

# **5 EMPLOYEE MANAGEMENT**

# 5.1 Adding Employees

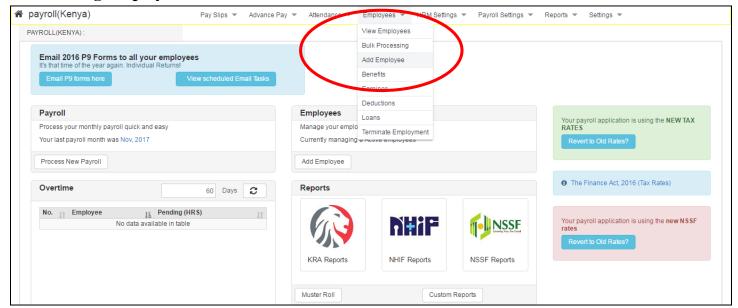

There are two ways to add employees:

- a) One by one with "Add Employee" button
- b) Bulk import with the "Import Employee" button

## **5.1.1** One by one

- On the main menu, go to "Employees"
- Locate and click the "Add Employee" button
- Enter all relevant details under, "Personal Details", "Salary Details", "HR Details", "Contact Details"
- Click the "Update Employee" button to save changes
- Once you save, you'll notice more tabs appear for "Deductions", "Loans", "Benefits", "Earnings"

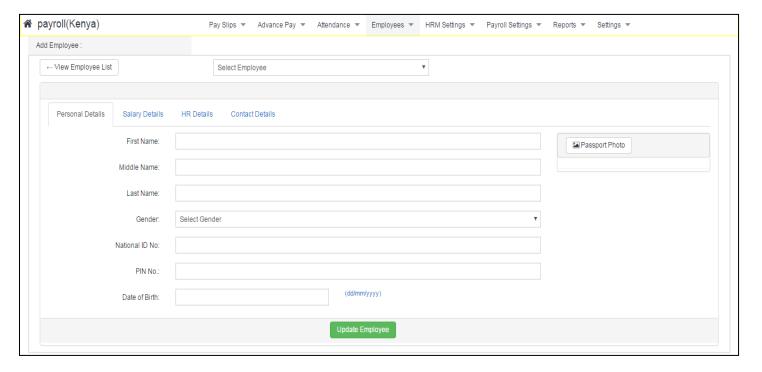

# **5.1.2** Import Employees

- On the main menu, go to "Employees"-> "View Employees"
- On this page, click on the "Select Action" button then the "Import Employees" button
- Ensure you have your csv file prepared First column must contain the staff no. (i.e. Job No. ) of the employees

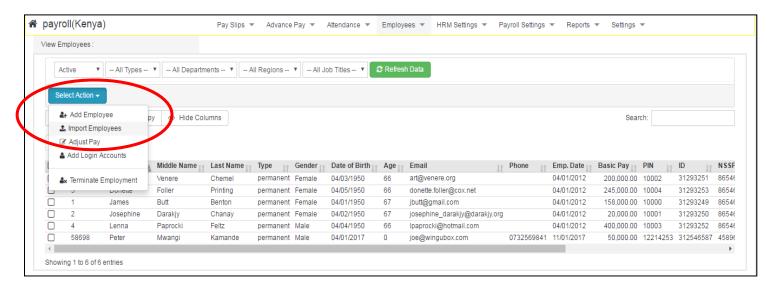

- Browse to the prepared csv file, select it and click "Start Import"

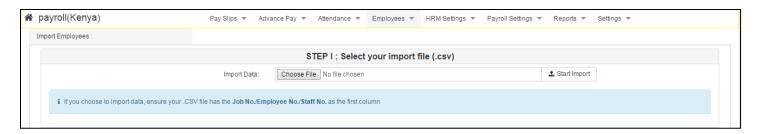

- Use the drop down menu to label each column according to the corresponding data (e.g. First name, date of birth, Job title)

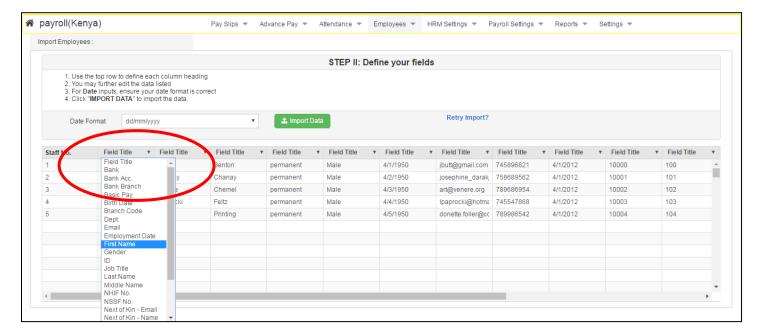

Once you are done, click on import data to add the employees to the system.

## 5.2 EMPLOYEE DETAILS

### 5.2.1 DEDUCTIONS

Go to the "Main Menu" -> "Employees" -> "Deductions"

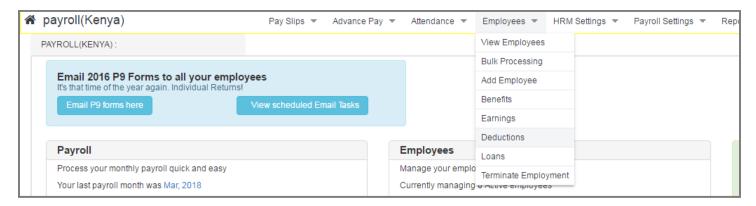

Once on the deductions page, select employee from the dropdown as below...

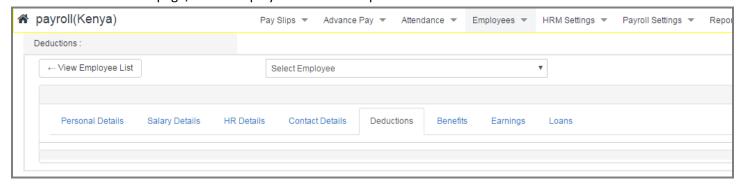

## 5.2.1.1 Mortgages

To add a mortgage deduction, once you've selected an employee, click the "add deduction" drop-down menu as below, and click on "Mortgage".

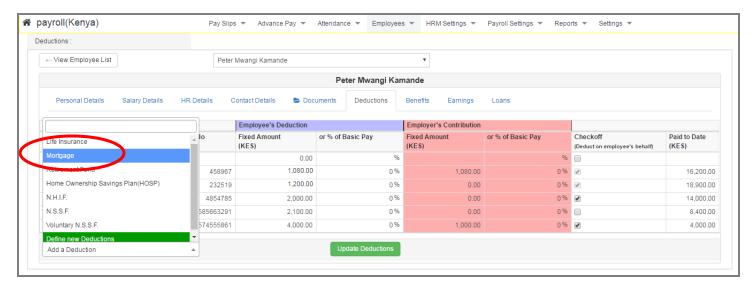

Once you've filled the mortgage details click on update deductions.

### 5.2.1.2 Life Insurance

- While still on the "deductions page" as above, click on the add deduction drop-down button, select "Life Insurance" and fill in the details on the form.
- Once done filling the form, click on "Update Deductions".

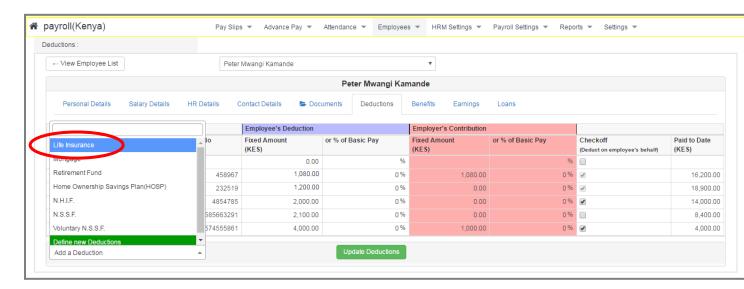

### 5.2.1.3 Retirement Fund/Pension

- While still on the "deductions page" as above, click on the add deduction drop-down button, select "Retirement Fund" and fill in the details on the form.
- Once done filling the form, click on "Update Deductions".

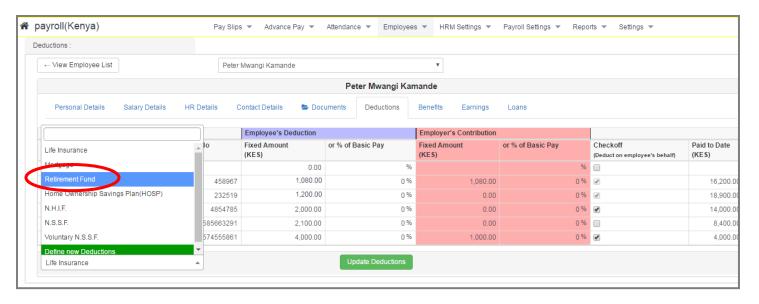

## 5.3 BENEFITS AND ALLOWANCES

Go to the "Main Menu" -> "Employees" -> "Benefits"

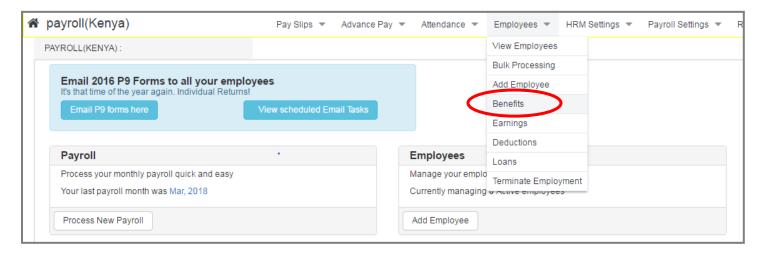

Click on the "select employee" button from the dropdown as below to select a specific employee...

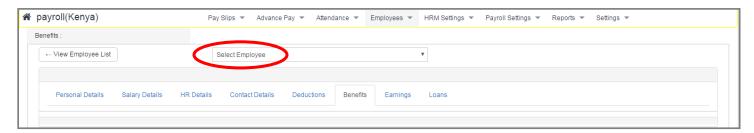

### **5.3.1** House Allowance

To add a House Allowance, once you've selected an employee, click the "add a benefit" drop-down menu as below.

Click on "House Allowance" item from the drop down.

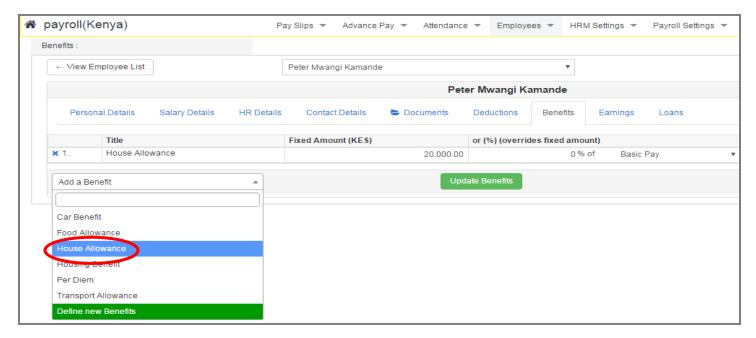

# **5.3.2** Housing Benefit

- To add a housing benefit, once you've selected an employee, click the "Add a Benefit" drop-down menu as below.
- Click on the "Housing Benefit" item on the drop down.
- Fill in the provided form, then click the "update benefits" button when done

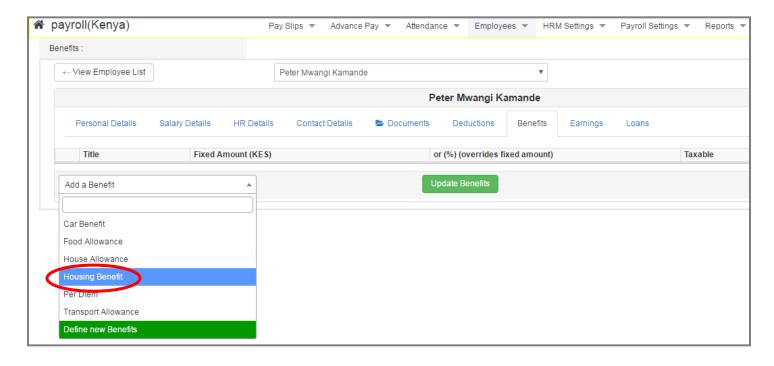

# 6 PAYROLL PROCESSING

# 6.1 Viewing Pay slips

- On the main menu, click "Pay Slips"
- The pay slips are displayed in chronological order per month
- To view pay slips in particular month, you can either:
  - a) Click on the month from the list of months
  - b) Use the search filters to select the month and the year
- Click "Get Slips" button
- To print all pay slips for a particular month, click the print link alongside the payroll month

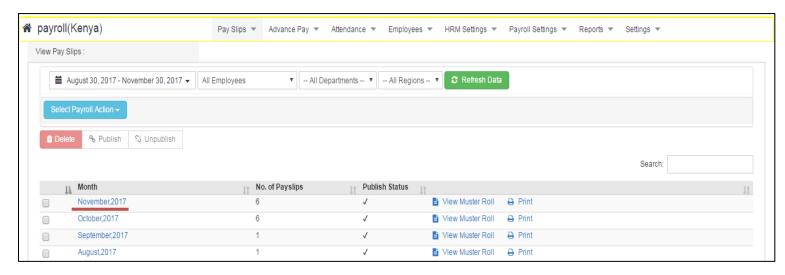

# 6.2 Printing Many Slips

- To print many pay slips at once, use the checkbox to select the months to print
- Use the "Select Payroll Action" dropdown to click "print".

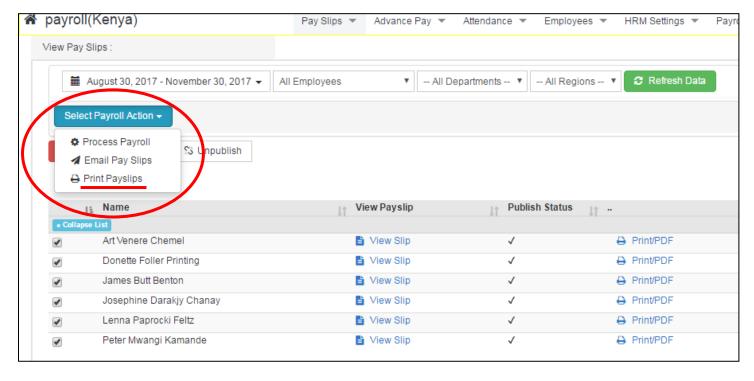

# 6.3 Employee's Payslip

- To view pay slips for a particular employee, from the search filters, select the employee name, month and year
- Click "View Slips" button shown in the above image
- One can also filter the pay slips by Department or by Region

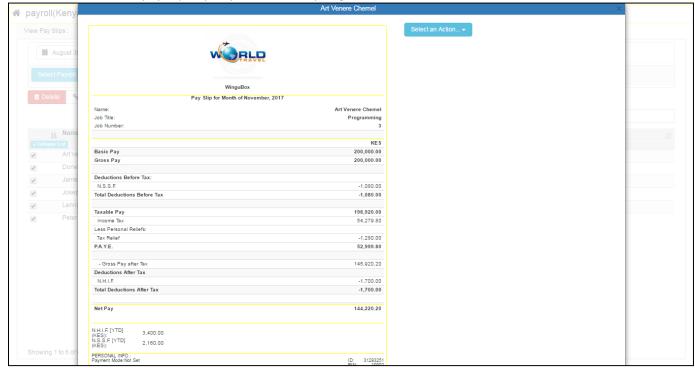

# 6.4 Emailing Pay Slips

- To Email Pay Slips, click the "Email Pay Slips" Button, under "Pay slips"

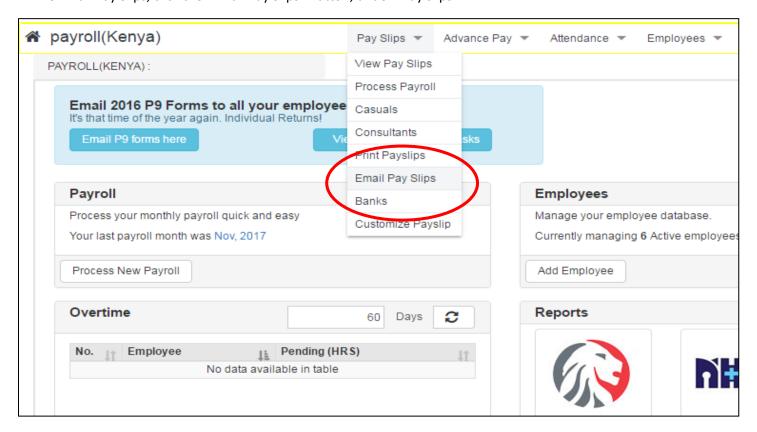

- Complete the accompanying email message
- Select employees to email
- Select the particular Payroll month
- Click "Email Pay Slips" button

## 6.5 Pay slip Customization

- Pay slip customization can be accessed from the "menu bar"->"Pay Slip" -> "customize pay slip"
- Enter desired footer notes and click "Save Changes" button

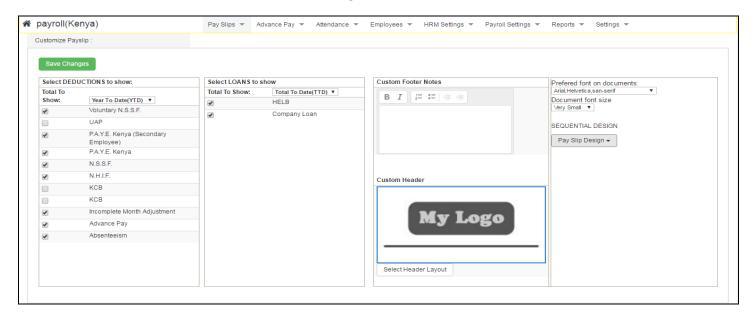

# 7 EMPLOYEE'S BANKS

If your Company bank accepts csv files for payroll processing, then you can enter as many banks as your employees are paid through on this section

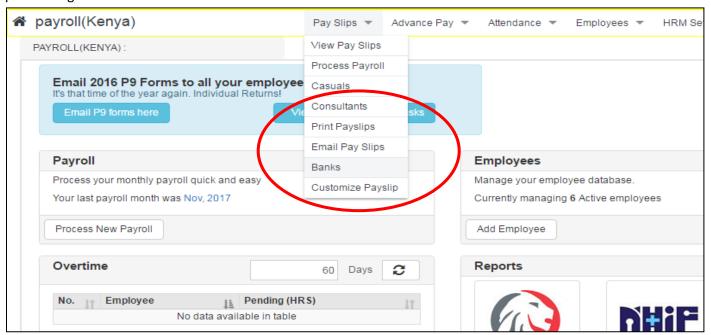

If your Company bank accepts csv files for payroll processing, then you can enter as many banks as your employees are paid through on this section

- On the main menu, go to "Payslips"->"Banks"
- Click the "+Add" button to add a new row
- Enter the title of the bank
- Click the "Update Payee" button to save

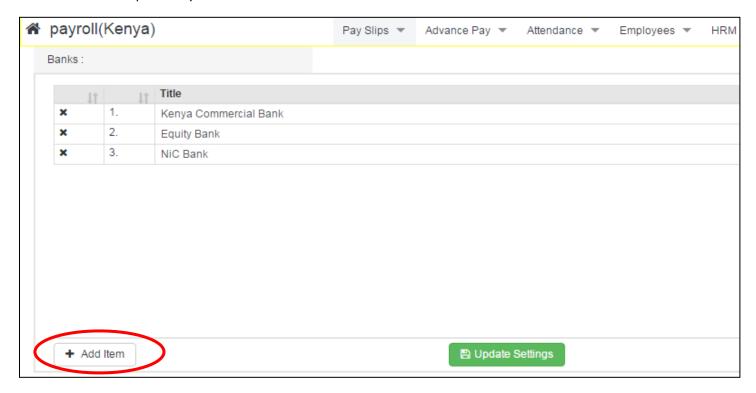

# 8 ATTENDANCE

### 8.1 Overtime

- The following methods can be used to performed to record overtime
  - a) An employee can log in and enter his/her own overtimes and submit for approval
  - b) An authorized use can enter and approve overtime on behalf of employees
  - C) Bulk import of overtime preprocessed by another system can be imported via "Employees"->"Bulk Processing"

# 8.1.1 Add/Edit Overtime (Single Entry) As Employee

On the main menu, go to "Attendance"->"Overtime"->"Add Overtime"

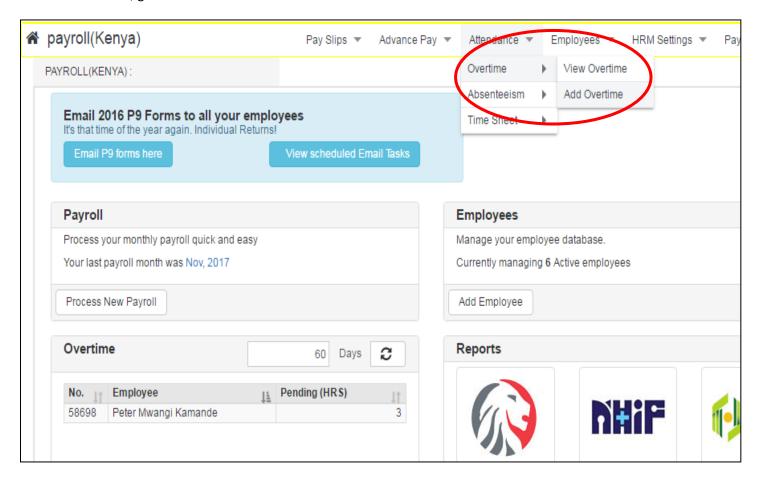

# 8.1.2 Add/Edit Overtime (Single Entry) As Admin

To add an overtime either as admin,

- Select the particular employee
- Select the applicable Month and Year, e.g. (June, 2013)
- Click the "+Add Overtime" to add a row
- On the row, select the exact date, Overtime Hours worked, any comments (optional)
- One can add as many rows as required
- Once done, click the "Update Overtime" to save entries
- The system calculates and updates, the overtime hours worked and compensation due based on the basic salary

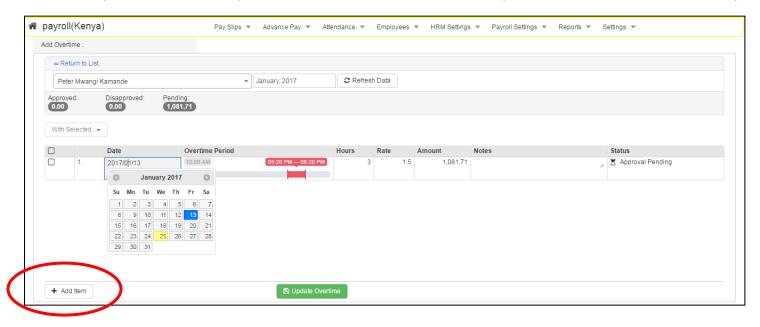

# 8.2 Overtime Approval

- If the user is authorized to approve, then he/she can check the overtime hours to approve and click "Approve" or "Disapprove" buttons above the overtime listing.
- One can also check and delete an erroneously entered overtime entry.
- By default, payment is always schedule for the same month as the overtime entry month. However, the user can edit this to schedule payment for any other payroll month as so desired.

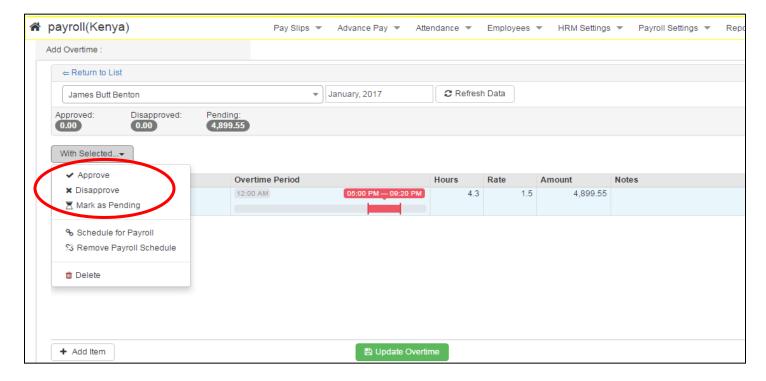

### 8.3 Absenteeism

- Absenteeism is similar in functionality to Overtime, except that Overtime is a reward while absenteeism is a penalty.
- Consequently, an employee cannot enter their own absenteeism data. This is done by their authorized supervisor.
- Penalty cost/hour is calculated on based on the basic salary and the number of working days in that month.

# 9 ADVANCED PAY

- There are situations in which an employee will request an advance payment on their salary due to one reason or another.
- This advance pay, if issued by the employer, is typically recovered on the next payroll processing.
- To enter an advance pay, on the main menu, go to "Advance Pay"

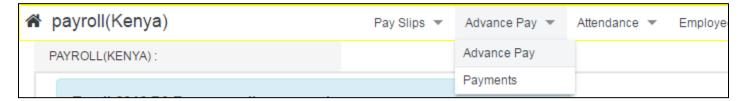

# 9.1 Viewing advanced pay

- A listing of any advance pay entries previously made can be viewed here listed chronologically, per month
- Click on a particular overtime month to view the details of each employee issued advance in that month

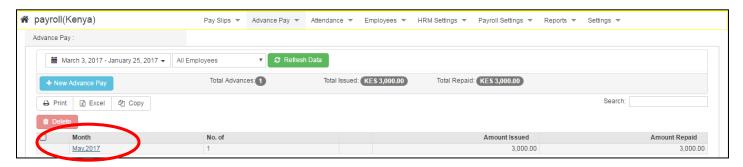

# 9.2 Adding an advanced pay

To add a new advance pay, click the "New Advance Pay" button

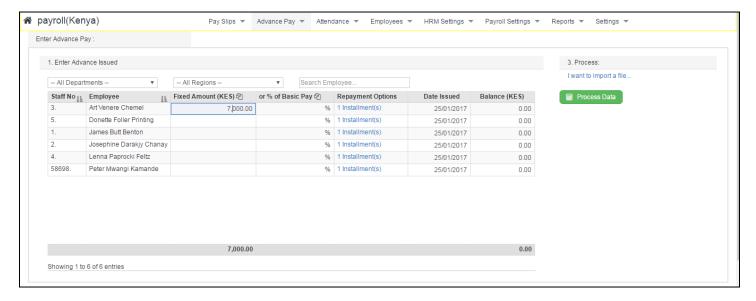

- On the "Enter Advance Pay" page,
- Step 1: Enter the advance pay amount. This can either be a fixed figure or a percentage of basic pay
- Step 2: Select the employees to receive the advance pay
- Step 3: Enter the date of issue of the advance pay and finally, step 4, click "Process Advance"
- Once this is processed, the WinguBox Payroll will automatically recover the amount on the next payroll month
- Recovered advance pay will always show on the "Advance Pay" listing.

# 10 REPORTS

- All the reports allow for CSV export, PDF reports and direct print to printer.
- One can also select a specific payroll month or a date range depending on the type of report

# 10.1 Custom Pay Reports

- In this area, one can define the report they wish to analysis on any payroll item, e.g. (Basic pay, Net Pay, NSSF, PAYE, Sacco Loan)
- One can also combine more than one payroll item to compile a report. E.g combine Sacco Contributions + Sacco Loan

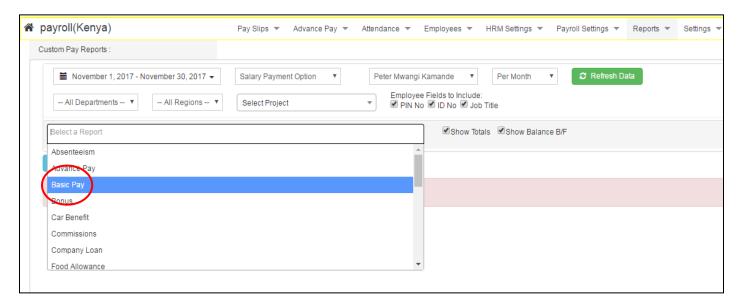

### 10.2 Muster Roll

This gives a breakdown of a particular payroll month in one summary report

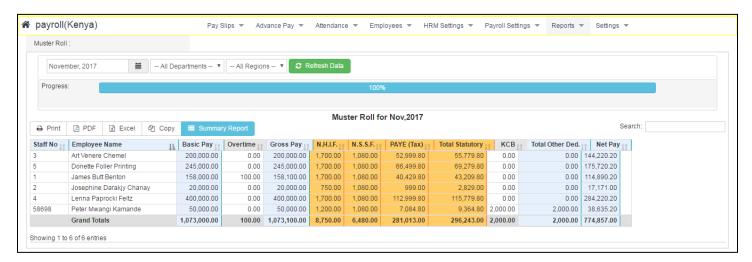

## **10.3 Statutory Reports**

One can also get all the KRA reports (P9, P10 and Central Bureau of Statistics) as well as reports for NHIF and NSSF

## **10.4 Electronic Payments**

This section allows you to export files for automated salary processing by the employer bank to respective employee receiving banks